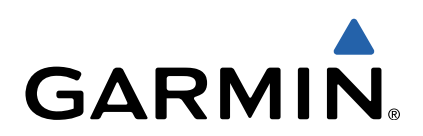

# GPSMAP<sup>®</sup> 64 Gebruikershandleiding

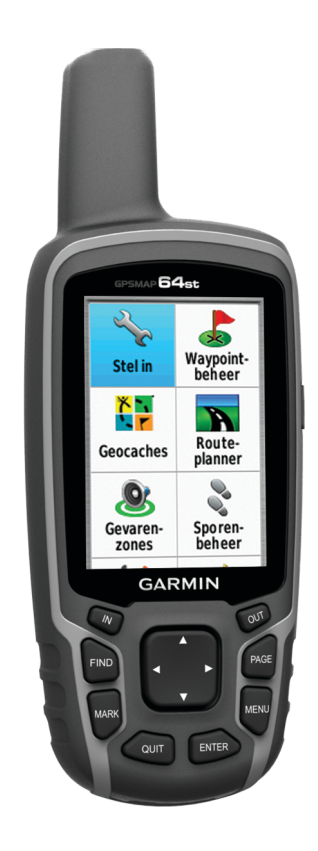

Alle rechten voorbehouden. Volgens copyrightwetgeving mag deze handleiding niet in zijn geheel of gedeeltelijk worden gekopieerd zonder schriftelijke toestemming van Garmin. Garmin behoudt zich het recht voor om haar producten te wijzigen of verbeteren en om wijzigingen aan te brengen in de inhoud van deze handleiding zonder de verplichting te dragen personen of organisaties over dergelijke wijzigingen of verbeteringen te informeren. Ga naar [www.garmin.com](http://www.garmin.com) voor de nieuwste updates en aanvullende informatie over het gebruik van dit product.

Garmin<sup>®</sup>, het Garmin logo, City Navigator<sup>®</sup> en GPSMAP<sup>®</sup> zi Staten en andere landen. ANT+™, BaseCamp™, chirp™, Garmin Connect™, Garmin Express™, HomePort™ en tempe™ zij of haar dochtermaatschappijen. Deze handelsmerken mogen niet worden gebruikt zonder de uitdrukkelijke toestemming van Garmin.

Het merk en de logo's van Bluetooth® zijn eigendom van Bluetooth SIG, Inc. en voor het gebruik van deze merknaam door Garmin is een licentie verkregen. Mac<sup>®</sup> is een geregistreerd handelsmerk van Apple Computer, Inc. Windows® is een geregistreerd handelsmerk van Microsoft Corporation in de Verenigde Staten en andere landen. microSD™ en het microSDHC-logo zijn handelsmerken van SD-3C, LLC. Overige handelsmerken en merknamen zijn het eigendom van hun respectieve eigenaars.

Dit product is ANT+™ gecertificeerd. Ga naar [www.thisisant.com/directory](http://www.thisisant.com/directory) voor een lijst met compatibele producten en apps.

# Inhoudsopgave

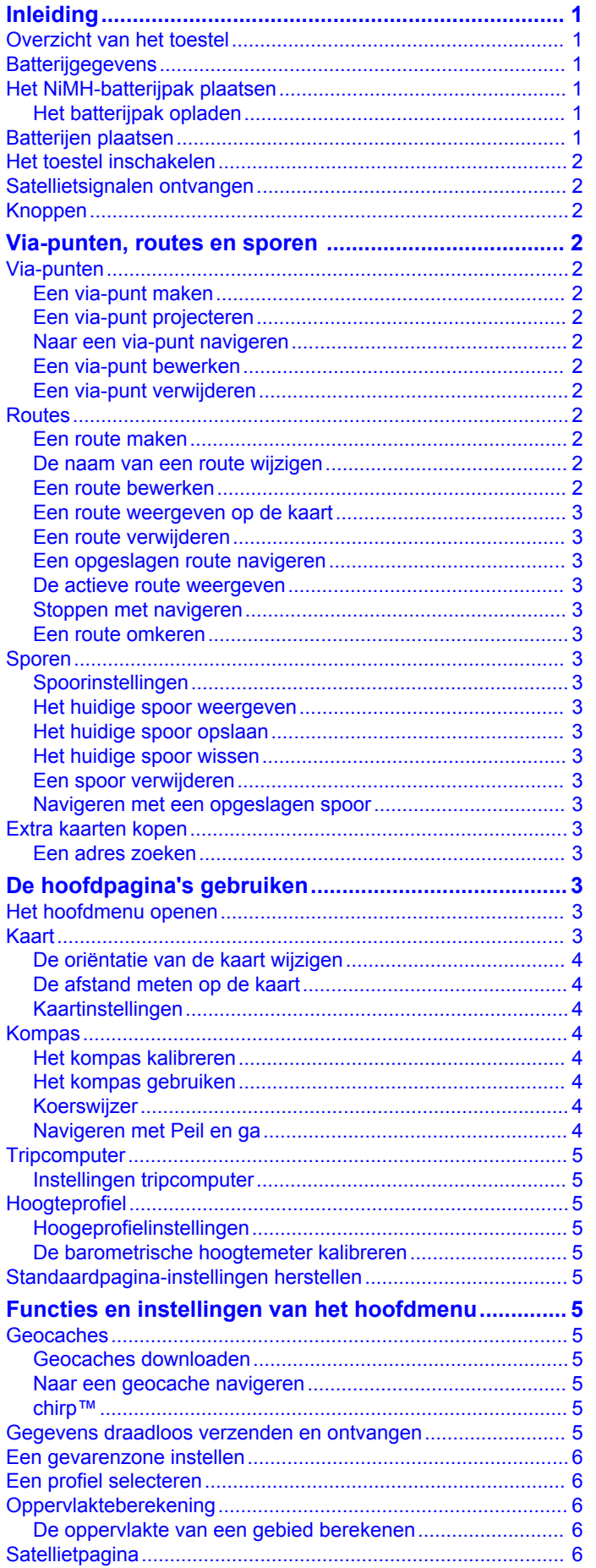

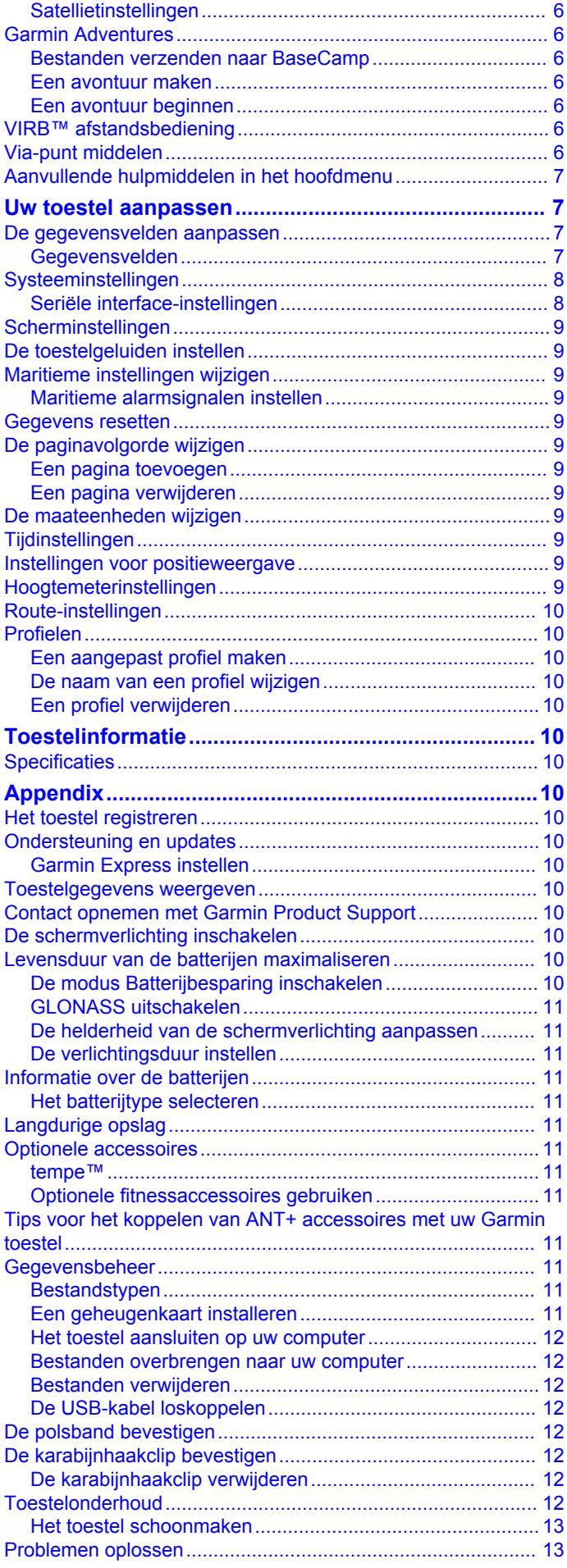

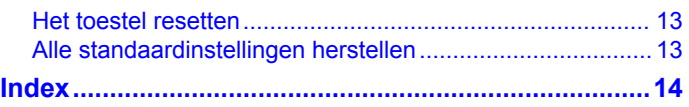

# **Inleiding**

### **WAARSCHUWING**

<span id="page-4-0"></span>Lees de gids *Belangrijke veiligheids- en productinformatie* in de verpakking voor productwaarschuwingen en andere belangrijke informatie.

# **Overzicht van het toestel**

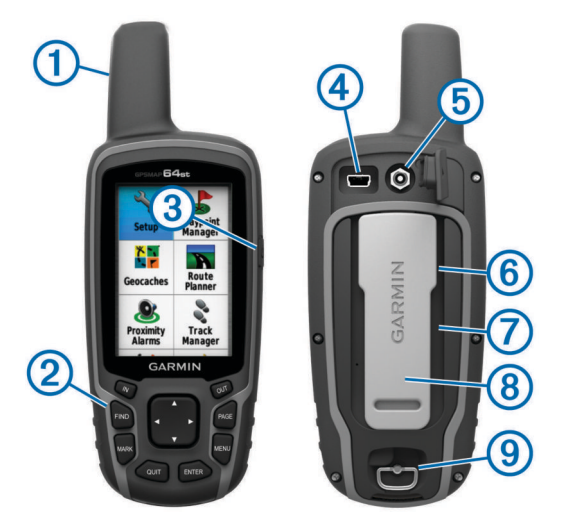

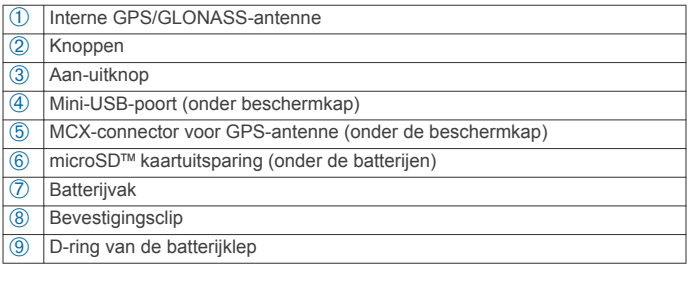

# **Batterijgegevens**

#### **WAARSCHUWING**

De temperatuurgrenzen van het toestel kunnen hoger/lager liggen dan de temperatuurgrenzen van sommige batterijen. Sommige alkalinebatterijen kunnen bij hoge temperaturen barsten.

Gebruik nooit een scherp voorwerp om de batterijen te verwijderen.

### **LET OP**

Neem contact op met uw gemeente voor informatie over het hergebruik van de batterijen.

#### *KENNISGEVING*

Alkalinebatterijen verliezen een groot gedeelte van hun capaciteit wanneer de temperatuur afneemt. Gebruik lithiumbatterijen wanneer u het toestel bij temperaturen onder nul gebruikt.

# **Het NiMH-batterijpak plaatsen**

Het toestel werkt met het optionele NiMH-batterijpak of met twee AA-batterijen (Batterijen plaatsen).

- **1** Draai de D-ring tegen de klok in en trek deze omhoog om de klep te verwijderen.
- **2** Neem het meegeleverde batterijpak  $\circled{1}$  uit de verpakking.

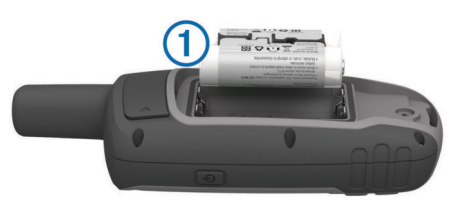

- **3** Plaats het batterijpak met de polen in de juiste richting.
- **4** Druk het batterijpak voorzichtig op zijn plaats.
- **5** Plaats de batterijklep terug en draai de D-ring met de klok mee.

### **Het batterijpak opladen**

#### *KENNISGEVING*

U voorkomt corrosie door de mini-USB-poort, de beschermkap en de omringende delen grondig af te drogen voordat u het toestel oplaadt of aansluit op een computer.

Gebruik het toestel niet om een batterij op te laden die niet is geleverd door Garmin®. Pogingen om een batterij op te laden die niet is geleverd door Garmin, kan schade toebrengen aan het toestel en de garantie doen vervallen.

Voordat u de connector van de USB-kabel op uw toestel kunt aansluiten, moet u mogelijk optionele bevestingingsaccessoires verwijderen.

**OPMERKING:** Opladen is alleen mogelijk binnen een temperatuurbereik van 0 $^{\circ}$  tot 50 $^{\circ}$ C (32 $^{\circ}$  tot 122 $^{\circ}$ F).

U kunt de batterij opladen via een standaard stopcontact of een USB-poort op uw computer.

**1** Trek de beschermkap  $\oplus$  van de mini-USB-poort  $\otimes$  omhoog.

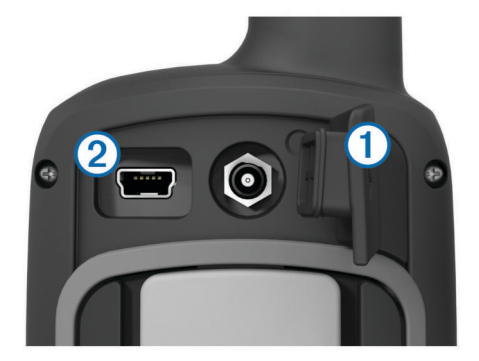

- **2** Sluit de kleine connector van de USB-kabel aan op de mini-USB-poort.
- **3** Steek de USB-connector van de kabel in de netadapter of in de USB-poort van een computer.
- **4** Steek de netadapter in een stopcontact.

Als u het toestel op een voedingsbron aansluit, wordt het toestel ingeschakeld.

**5** Laad de batterij volledig op.

# **Batterijen plaatsen**

Het handheldtoestel werkt met twee AA-batterijen (niet meegeleverd). Gebruik NiMH- of lithiumbatterijen voor het beste resultaat.

- **1** Draai de D-ring tegen de klok in en trek deze omhoog om de klep te verwijderen.
- **2** Plaats twee AA-batterijen met de contacten in de juiste richting.

<span id="page-5-0"></span>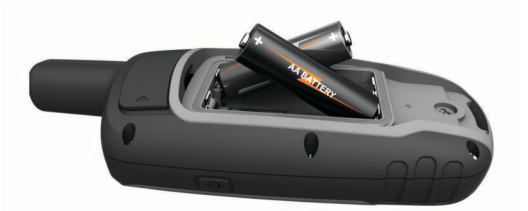

- **3** Plaats de batterijklep terug en draai de D-ring met de klok mee.
- **4** Houd  $\langle \cdot \rangle$  ingedrukt.
- **5** Selecteer **Stel in** > **Systeem** > **AA-batterijsoort**.
- **6** Selecteer **Alkaline**, **Lithium**, **Traditionele NiMH** of **Vooraf opgeladen NiMH**.

# **Het toestel inschakelen**

Houd  $\bigcirc$  ingedrukt.

# **Satellietsignalen ontvangen**

Het kan 30 tot 60 seconden duren voordat u satellietsignalen ontvangt.

- 1 Ga naar buiten naar een open gebied.
- **2** Schakel het toestel in als dat nog niet is gebeurd.
- **3** Wacht terwijl het toestel satellieten zoekt.

Er knippert een vraagteken terwijl uw locatie wordt bepaald.

- **4** Selecteer  $\circlearrowleft$  om de statuspagina te openen.
- geeft de GPS/GLONASS-signaalsterke aan.

Wanneer de balken groen zijn, heeft het toestel satellietsignalen ontvangen.

# **Knoppen**

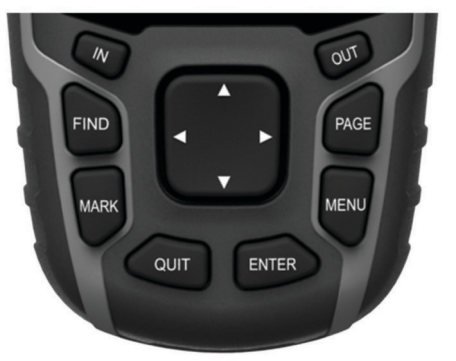

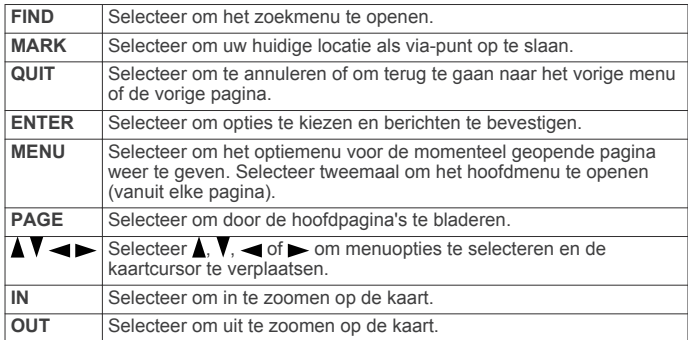

# **Via-punten, routes en sporen**

# **Via-punten**

Via-punten zijn locaties die u vastlegt en in het toestel opslaat.

# **Een via-punt maken**

U kunt uw huidige locatie als via-punt opslaan.

- **1** Selecteer **MARK**.
- **2** Selecteer indien nodig een veld als u wijzigingen in het viapunt wilt aanbrengen.
- **3** Selecteer **OK**.

### **Een via-punt projecteren**

U kunt een nieuwe locatie maken door de afstand en peiling te projecteren vanaf een gemarkeerde locatie naar een nieuwe locatie.

- **1** Selecteer in het hoofdmenu **Via-puntbeheer**.
- **2** Selecteer een via-punt.
- **3** Selecteer **MENU** > **Projecteer via-punt**.
- **4** Geef de peiling op en selecteer **OK**.
- **5** Selecteer een maateenheid.
- **6** Voer de afstand in en selecteer **OK**.
- **7** Selecteer **Sla op**.

### **Naar een via-punt navigeren**

- **1** Selecteer in het hoofdmenu **FIND** > **Via-punten**.
- **2** Selecteer een via-punt.
- **3** Selecteer **Ga**.

### **Een via-punt bewerken**

Voordat u een via-punt kunt bewerken, moet u er eerst een maken.

- **1** Selecteer **Via-puntbeheer**.
- **2** Selecteer een via-punt.
- **3** Selecteer een item om te bewerken, bijvoorbeeld de naam.
- **4** Voer de nieuwe informatie in en selecteer **Ga**.

### **Een via-punt verwijderen**

- **1** Selecteer **Via-puntbeheer**.
- **2** Selecteer een via-punt.
- **3** Selecteer **MENU** > **Wis**.

### **Routes**

Een route bestaat uit een serie via-punten of locaties die u naar uw bestemming leidt.

### **Een route maken**

- **1** Selecteer **Routeplanner** > **Maak route** > **Selecteer eerste punt**.
- **2** Selecteer een categorie.
- **3** Selecteer het eerste punt in de route.
- **4** Selecteer **Gebruik**.
- **5** Selecteer **Selecteer volgend punt** om meer punten aan de route toe te voegen.
- **6** Selecteer **QUIT** om de route op te slaan.

#### **De naam van een route wijzigen**

- **1** Selecteer **Routeplanner**.
- **2** Selecteer een route.
- **3** Selecteer **Wijzig naam**.
- **4** Typ de nieuwe naam.

### **Een route bewerken**

- **1** Selecteer **Routeplanner**.
- **2** Selecteer een route.
- **3** Selecteer **Wijzig route**.
- **4** Selecteer een punt.
- <span id="page-6-0"></span>**5** Selecteer een optie:
	- Selecteer **Herzie** om het punt op de kaart weer te geven.
	- Selecteer **Omhoog** of **Omlaag** als u de volgorde van de punten in de route wilt wijzigen.
	- Selecteer **Invoegen** als u een punt aan de route wilt toevoegen. Het nieuwe punt wordt ingevoegd vóór het geselecteerde punt.
	- Selecteer **Wis** als u het punt uit de route wilt verwijderen.
- **6** Selecteer **QUIT** om de route op te slaan.

### **Een route weergeven op de kaart**

- **1** Selecteer **Routeplanner**.
- **2** Selecteer een route.
- **3** Selecteer **Bekijk kaart**.

### **Een route verwijderen**

- **1** Selecteer **Routeplanner**.
- **2** Selecteer een route.
- **3** Selecteer **Wis route**.

### **Een opgeslagen route navigeren**

Voordat u met behulp van een opgeslagen route kunt navigeren, moet u eerst een route maken.

- **1** Selecteer **FIND** > **Routes**.
- **2** Selecteer een route.
- **3** Selecteer **Ga**.

### **De actieve route weergeven**

- **1** Selecteer tijdens het navigeren van een route **Actieve route**.
- **2** Selecteer een punt in de route om meer details weer te geven.

### **Stoppen met navigeren**

Selecteer **FIND** > **Navigatie stoppen**.

#### **Een route omkeren**

- **1** Selecteer **Routeplanner**.
- **2** Selecteer een route.
- **3** Selecteer **Keer route om**.

### **Sporen**

Een spoor is een registratie van uw route. Het spoorlog bevat informatie over de punten langs de vastgelegde route, inclusief de tijd, de locatie en de hoogtegegevens voor ieder punt.

### **Spoorinstellingen**

Selecteer **Stel in** > **Sporen**.

- **Spoorlog**: Hiermee kunt u het vastleggen van sporen in- of uitschakelen.
- **Opnamemethode**: Hiermee selecteert u een methode om sporen vast te leggen. **Auto** legt de sporen met variabele intervallen vast voor een optimaal resultaat.
- **Interval**: Hiermee selecteert u een vastleginterval voor het spoorlog. Bij frequenter vastleggen van spoorpunten ontstaat er een gedetailleerder spoor, maar raakt het spoorlog ook sneller vol.
- **AutoArchiveren**: Hiermee selecteert u een methode voor automatisch archiveren om uw sporen te organiseren. Sporen worden automatisch opgeslagen en gewist.
- **Kleur**: Hiermee wijzigt u de kleur van het actieve spoor op de kaart.

#### **Het huidige spoor weergeven**

- **1** Selecteer in het hoofdmenu **Sporenbeheer** > **Huidig spoor**.
- **2** Selecteer een optie:
- Als u het huidige spoor op de kaart wilt weergeven, selecteert u **Bekijk kaart**.
- Als u het hoogteprofiel van het huidige spoor wilt weergeven, selecteert u **Hoogteprofiel**.

### **Het huidige spoor opslaan**

- **1** Selecteer **Sporenbeheer** > **Huidig spoor**.
- **2** Selecteer een optie:
	- Selecteer **Sla spoor op** om het volledige spoor op te slaan.
	- Selecteer **Sla deel op** en selecteer een gedeelte.

#### **Het huidige spoor wissen**

Selecteer **Sporenbeheer** > **Huidig spoor** > **Wis huidige spoor**.

### **Een spoor verwijderen**

- **1** Selecteer **Sporenbeheer**.
- **2** Selecteer een spoor.
- **3** Selecteer **Wis**.

### **Navigeren met een opgeslagen spoor**

Voordat u met behulp van een opgeslagen spoor kunt navigeren, moet u eerst een spoor opslaan.

- **1** Selecteer **FIND** > **Sporen**.
- **2** Selecteer een opgeslagen spoor.
- **3** Selecteer **Ga**.

# **Extra kaarten kopen**

- **1** Ga naar de productpagina van uw toestel op ([www.garmin.com\).](http://www.garmin.com)
- **2** Klik op het tabblad **Kaarten**.
- **3** Volg de instructies op het scherm.

### **Een adres zoeken**

U kunt optionele City Navigator® kaarten gebruiken om naar adressen te zoeken.

- **1** Selecteer **FIND** > **Adressen**.
- **2** Selecteer, indien nodig, het land of de provincie.
- **3** Voer de plaats of postcode in. **OPMERKING:** Niet alle kaartgegevens bieden de optie voor zoeken op postcode.
- **4** Selecteer de plaatsnaam.
- **5** Voer het huisnummer in.
- **6** Voer de straatnaam in.

# **De hoofdpagina's gebruiken**

De informatie die u nodig hebt om dit toestel te bedienen, vindt u op de pagina's met het hoofdmenu, de kaart, het kompas, de reiscomputer en het hoogteprofiel.

Selecteer **PAGE** om de actieve hoofdpagina te kiezen.

### **Het hoofdmenu openen**

Via het hoofdmenu hebt u toegang tot de instellingsschermen met via-punten, sporen en routes. Zie [Functies en instellingen](#page-8-0)  [van het hoofdmenu](#page-8-0) voor de instellingen van het hoofdmenu.

Selecteer tweemaal **MENU** op een willekeurige pagina.

### **Kaart**

 geeft uw positie op de kaart aan. Wanneer u zich verplaatst, verplaatst **A** zich ook en laat het een spoorlog (een spoor) achter. Via-puntnamen en -symbolen worden weergegeven op <span id="page-7-0"></span>de kaart. Als u naar een bestemming navigeert, wordt de route met een gekleurde lijn op de kaart gemarkeerd.

- **De oriëntatie van de kaart wijzigen**
- **1** Selecteer op de kaart **MENU**.
- **2** Selecteer **Stel kaart in** > **Oriëntatie**.
- **3** Selecteer een optie:
	- Selecteer **Noord boven** om het noorden boven aan de pagina weer te geven.
	- Selecteer **Koers boven** om uw huidige reisrichting boven aan de pagina weer te geven.
	- Selecteer **Automodus** voor een automotive perspectief met de reisrichting bovenaan.

### **De afstand meten op de kaart**

U kunt de afstand tussen twee locaties meten.

- **1** Selecteer een locatie op de kaart.
- **2** Selecteer **MENU** > **Afstand meten**.
- **3** Verplaats de pin naar een andere locatie op de kaart.

### **Kaartinstellingen**

Selecteer **Stel in** > **Kaart**.

**Oriëntatie**: Hiermee stelt u in hoe de kaart wordt weergegeven op de pagina. **Noord boven** geeft het noorden boven aan de pagina weer. **Koers boven** geeft een bovenaanzicht weer met uw huidige reisrichting naar de bovenkant van de pagina. **Automodus** geeft een 3D-perspectief vanuit de auto weer met de reisrichting naar de bovenkant van de pagina.

#### **Navigatieaanwijzingen**: Hiermee stelt u in wanneer navigatieaanwijzingen op de kaart worden weergegeven.

- **Gegevensvelden**: Hiermee kunt u de gegevensvelden en dashboards op de kaart, het kompas, het hoogteprofiel en de tripcomputer aanpassen.
- **Kaartinformatie**: Hiermee kunt u de op het toestel geladen kaarten in- of uitschakelen.

### *Geavanceerde kaartinstellingen*

# Selecteer **Stel in** > **Kaart** > **Geavanceerde kaartinstellingen**.

- **Automatisch zoomen**: Hiermee wordt automatisch het juiste zoomniveau geselecteerd voor optimaal gebruik van de kaart. Als u **Uit** selecteert, moet u handmatig in- en uitzoomen.
- **Zoomniveaus**: Hiermee wordt het zoomniveau ingesteld waarin de items op de kaart worden weergegeven. De kaartitems worden niet weergegeven wanneer het zoomniveau van de kaart hoger is dan het geselecteerde niveau.
- **Tekstformaat**: Hiermee stelt u de tekstgrootte voor kaartitems in.
- **Detail**: Hiermee stelt u in hoeveel details op de kaart worden weergegeven. Door het weergeven van meer details is het mogelijk dat de kaart langzamer opnieuw wordt getekend.
- **Arcering**: Geeft reliëfdetails weer op de kaart (indien beschikbaar) of schakelt arcering uit.

# **Kompas**

Tijdens het navigeren wijst  $\triangle$  naar uw bestemming, ongeacht in welke richting u zich verplaatst. Wanneer **A** naar de bovenkant van het elektronische kompas wijst, reist u recht naar uw bestemming. Als **A** in een andere richting wijst, moet u het draaien totdat het naar de bovenkant van het kompas wijst.

### **Het kompas kalibreren**

**OPMERKING:** Het elektronische kompas moet buitenshuis worden gekalibreerd. Zorg dat u zich niet in de buurt van objecten bevindt die invloed op magnetische velden hebben, zoals auto's, gebouwen en elektriciteitskabels.

Het toestel is voorzien van een elektronisch kompas met drie assen. Kalibreer het kompas nadat u lange afstanden hebt afgelegd, als u de batterijen hebt vervangen of in geval van temperatuurschommelingen.

- **1** Selecteer op de kompaspagina **MENU**.
- **2** Selecteer **Kalibreer kompas** > **Start**.
- **3** Volg de instructies op het scherm.

### **Het kompas gebruiken**

U kunt het kompas gebruiken om een actieve route te navigeren.

- **1** Selecteer **PAGE**
- **2** Houd het toestel horizontaal.
- **3** Volg **▲** naar uw bestemming.

### **Koerswijzer**

De koerswijzer is vooral handig bij navigatie op het water of op open plekken zonder grote obstakels. De koerswijzer kan u ook helpen gevaren nabij de koers, zoals ondiepten of rotsen onder water te vermijden.

Om de koerswijzer in te schakelen, selecteert u vanuit het kompas **MENU** > **Stel voorliggende koers in** > **Ga naar lijn/ wijzer** > **Koers (koersafwijkingsindicator)**.

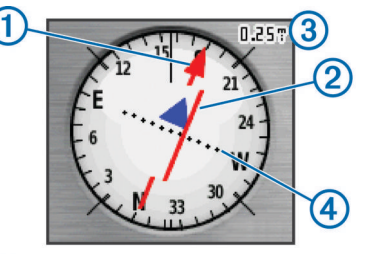

De koerswijzer ① geeft uw relatie aan tot de koerslijn die naar uw bestemming leidt. De koersafwijkingsindicator (CDI) @ geeft de afwijking (links of rechts) ten opzichte van de koers weer. De schaal ③ heeft betrekking op de afstand tussen de punten ④ op de koersafwijkingsindicator, die de afwijking ten opzichte van de koers weergeeft.

### **Navigeren met Peil en ga**

U kunt het toestel op een object in de verte richten, de richting vergrendelen en vervolgens naar het object navigeren.

- **1** Selecteer **Peil en ga**.
- **2** Richt het toestel op een object.
- **3** Selecteer **Zet peiling vast** > **Stel koers in**.
- **4** Navigeer met behulp van het kompas.

### *Koersinstellingen*

U kunt de kompasinstellingen aanpassen.

Selecteer **Stel in** > **Voorliggende koers**.

- **Scherm**: Hiermee selecteert u het type koersweergave van het kompas.
- **Noordreferentie**: Hiermee stelt u de noordreferentie van het kompas in.
- **Ga naar lijn/wijzer**: Hiermee stelt u het gedrag van de wijzer op de kaart in. **Peiling** wijst in de richting van uw bestemming. **Koers** toont uw relatie tot de koerslijn die naar de bestemming leidt.
- **Kompas**: Selecteer Auto om over te schakelen van een elektronisch kompas naar een GPS-kompas als u zich gedurende een bepaalde periode met grotere snelheid verplaatst.

**Kalibreer kompas**: Zie Het kompas kalibreren.

# <span id="page-8-0"></span>**Tripcomputer**

De tripcomputer geeft uw huidige snelheid, de gemiddelde snelheid, de hoogste snelheid, de tripkilometerteller en andere statistische gegevens weer. U kunt de indeling van de tripcomputer, het dashboard en de gegevensvelden aanpassen.

### **Instellingen tripcomputer**

Selecteer in de tripcomputer **MENU**.

**Grote cijfers**: Hiermee wijzigt u de grootte van de cijfers die worden weergegeven op de tripcomputer.

**Wijzig dashboard**: Hiermee wijzigt u het thema en de informatie die op het dashboard wordt weergegeven.

**OPMERKING:** Uw aangepaste instellingen worden door het dashboard onthouden en gaan niet verloren wanneer u een ander profiel kiest ([Profielen](#page-13-0)).

**Herstel**: Hiermee stelt u alle tripcomputerwaarden op nul in. Als u nauwkeurige reisinformatie wilt hebben, dient u de tripgegevens te herstellen voordat u een reis begint.

# **Hoogteprofiel**

Het hoogteprofiel toont standaard de hoogtegegevens van de gereisde afstand. Als u de hoogte-instellingen wilt aanpassen, gaat u naar [Hoogtemeterinstellingen](#page-12-0). U kunt elk punt op het profiel selecteren om de details over dat punt te bekijken.

### **Hoogeprofielinstellingen**

Selecteer in het hoogteprofiel **MENU**.

**Zoombereiken aanpassen**: Hiermee past u de zoombereiken aan die worden weergegeven op de hoogteprofielpagina.

- **Kalibreer hoogtemeter**: Zie De barometrische hoogtemeter kalibreren.
- **Wijzig plottype**: Hiermee stelt u in welk type gegevens worden getoond in het hoogteprofiel.
- **Omgevingsluchtdruk**: Legt plaatselijke luchtdrukverschillen over een bepaalde tijdsduur vast.
- **Barometerdruk**: Legt plaatselijke luchtdrukverschillen over een bepaalde tijdsduur vast.

**Hoogte/afstand**: Legt hoogteverschillen over een afstand vast.

**Hoogte/tijd**: Legt hoogteverschillen over een bepaalde tijdsduur vast.

- **Herstel**: Herstelt de gegevens in het hoogteprofiel.
- **Wis huidige spoor**: Hiermee wist u het spoorlog.
- **Wis alle via-punten**: Hiermee wist u alle opgeslagen viapunten.

**Herstel tripgegevens**: Hiermee herstelt u alle reisgegevens.

**Stel standaarden opnieuw in**: Hiermee herstelt u het toestel naar de fabrieksinstellingen.

### **De barometrische hoogtemeter kalibreren**

U kunt de barometrische hoogtemeter handmatig kalibreren als de juiste hoogte of barometerdruk u bekend is.

- **1** Ga naar de locatie waarvan de hoogte of de barometerdruk u bekend is.
- **2** Selecteer **Extra** > **Hoogteprofiel** > **MENU** > **Kalibreer hoogtemeter**.
- **3** Volg de instructies op het scherm.

# **Standaardpagina-instellingen herstellen**

- **1** Open een pagina waarvan u de instellingen wilt herstellen.
- **2** Selecteer **MENU** > **Stel standaarden opnieuw in**.

# **Functies en instellingen van het hoofdmenu**

### **Geocaches**

Geocaches zijn een soort 'verborgen schatten'. Geocaching is het opsporen van 'verborgen schatten' met GPS-coördinaten die online worden gezet door degenen die de geocaches hebben verborgen.

### **Geocaches downloaden**

- **1** Sluit uw toestel met de USB-kabel op een computer aan.
- **2** Ga naar [www.garmin.com/geocache](http://www.garmin.com/geocache).
- **3** Maak, indien nodig, een account.
- **4** Meld u aan.
- **5** Volg de instructies op het scherm om geocaches te zoeken en naar uw toestel te downloaden.

### **Naar een geocache navigeren**

- **1** Selecteer in het hoofdmenu **Geocaches**.
- **2** Selecteer een geocache.
- **3** Selecteer **Ga**.

#### *De poging loggen* Nadat u hebt geprobeerd een geocache te vinden, kunt u de resultaten loggen. U kunt sommige geocaches verifiëren op

- [www.opencaching.com](http://www.opencaching.com). **1** Selecteer **Geocaches** > **Logpoging**.
- **2** Selecteer **Gevonden**, **Niet gevonden**, **Reparatie vereist** of **Niet geprobeerd**.
- **3** Selecteer een optie:
	- Als u wilt stoppen met loggen, selecteert u **OK**.
	- Als u wilt navigeren naar de geocache die zich het dichtst bij u in de buurt bevindt, selecteert u **Zoek volgende dichtstbij**.
	- Als u een opmerking wilt invoeren over het zoeken naar de geocache of over de geocache zelf, selecteer dan **Opmerking toevoegen**, voer een opmerking in en selecteer **OK**.
	- Als u een geocache wilt beoordelen, selecteert u **Beoordeel geocache** en voert u een beoordeling in voor iedere categorie. U kunt naar [www.opencaching.com](http://www.opencaching.com)  gaan om u beoordeling te uploaden.

#### **chirp™**

Een chirp is een klein Garmin accessoire dat wordt geprogrammeerd en in een geocache wordt achtergelaten. U kunt uw toestel gebruiken om een chirp te vinden in een geocache. Raadpleeg voor meer informatie over de chirp de *chirp gebruikershandleiding* op [www.garmin.com.](http://www.garmin.com)

#### *Zoeken naar chirp inschakelen*

**1** Selecteer in het hoofdmenu **Stel in** > **Geocaches**.

**2** Selecteer **chirp™ instellen** > **chirp™ zoeken** > **Aan**.

### **Gegevens draadloos verzenden en ontvangen**

Voor het draadloos delen van gegevens moet uw toestel zich bevinden binnen een afstand van 3 m (10 voet) van een ander compatibel toestel.

Uw toestel kan gegevens verzenden en ontvangen als deze is gekoppeld aan een compatibel toestel of smartphonetoestel dat gebruik maakt van draadloze Bluetooth® of ANT+™ technologie. U kunt via-punten, geocaches, routes, sporen en aangepaste kaarten delen.

**1** Selecteer **Draadloos delen**.

- <span id="page-9-0"></span>**2** Selecteer een optie:
	- Selecteer **Verzenden** en selecteer een type gegevens.
	- Selecteer **Ontvangen** om gegevens te ontvangen van een ander toestel. Het andere compatibele toestel moet gegevens proberen te verzenden.
	- Selecteer **BaseCamp Mobile** om het toestel te koppelen met de BaseCamp™ Mobile app op een compatibele smartphone.
- **3** Volg de instructies op het scherm.

# **Een gevarenzone instellen**

Gevarenzones waarschuwen u als u zich binnen het opgegeven bereik van een bepaalde locatie bevindt.

- **1** Selecteer in het hoofdmenu **Gevarenzones** > **Alarm maken**.
- **2** Selecteer een categorie.
- **3** Selecteer een locatie.
- **4** Selecteer **Gebruik**.
- **5** Voer een radius in.

Wanneer u het gevarenzonegebied betreedt, klinkt er een signaal.

# **Een profiel selecteren**

Als u van activiteiten verandert, kunt u de instellingen van het toestel aanpassen door het profiel te wijzigen.

- **1** Selecteer **Profielwijziging**.
- **2** Selecteer een profiel.

# **Oppervlakteberekening**

### **De oppervlakte van een gebied berekenen**

- **1** Selecteer **Oppervlakteberekening** > **Start**.
- **2** Loop rond het gebied waarvan u de oppervlakte wilt berekenen.
- **3** Selecteer **Bereken** wanneer u daarmee klaar bent.

# **Satellietpagina**

Op de satellietpagina wordt de volgende informatie weergegeven: uw huidige locatie, de GPS-nauwkeurigheid, de satellietlocaties en de signaalsterkte.

### **Satellietinstellingen**

#### Selecteer op de satellietpagina **MENU**.

- **Positie automatisch bepalen**: Hiermee berekent u uw GPSpositie met behulp van de Garmin AutoLocate® functie.
- **Stel locatie op kaart in**: Hiermee kunt u uw huidige locatie op de kaart markeren. Deze optie is alleen beschikbaar wanneer u GPS uitschakelt. U kunt deze locatie gebruiken om routes te maken of om naar opgeslagen locaties te zoeken.
- **Eén kleur**: Hiermee kunt u selecteren of de satellietpagina in één kleur of in meerdere kleuren wordt weergegeven.
- **Koers boven**: Geeft aan of satellieten en halve cirkels worden weergegeven waarbij het noorden naar de bovenkant van het scherm wijst of uw huidige spoor naar de bovenkant van het scherm wijst.

**Gebruik met GPS uit**: Hiermee kunt u de GPS uitschakelen.

**Gebruik satellietsysteem**: Hiermee kunt u de GPS inschakelen.

### **Garmin Adventures**

U kunt avonturen maken om uw tochten te delen met familie, vrienden en de Garmin community. U kunt items die bij elkaar horen groeperen als een avontuur. U kunt bijvoorbeeld een avontuur maken van een wandeltocht. Een avontuur kan

bijvoorbeeld bestaan uit het spoorlog, de foto's en de geocaches van de tocht. Gebruik BaseCamp om uw avonturen te maken en te beheren. Ga voor meer informatie naar <http://adventures.garmin.com>.

### **Bestanden verzenden naar BaseCamp**

- **1** Open BaseCamp.
- **2** Verbind het toestel met uw computer.

Op Windows® computers wordt het toestel weergegeven als verwisselbaar station of een draagbaar station, en de geheugenkaart wordt mogelijk weergegeven als een tweede verwisselbaar station. Op Mac® computers worden het toestel en de geheugenkaart als gekoppelde volumes weergegeven.

**OPMERKING:** Op sommige computers met meerdere netwerkstations worden toestelstations mogelijk niet correct weergegeven. Zie de documentatie bij uw besturingssysteem voor meer informatie over het toewijzen van het station.

- **3** Open het station of volume voor **Garmin** of de geheugenkaart.
- **4** Selecteer een optie:
	- Selecteer en sleep een item van een aangesloten toestel naar Mijn verzameling of een lijst.
	- Selecteer bij BaseCamp **Toestel** > **Ontvangen van toestel** en selecteer het toestel.

### **Een avontuur maken**

Voordat u een avontuur kunt maken en naar uw toestel kunt sturen, moet u BaseCamp naar uw computer downloaden en moet u een spoor vanaf uw toestel overdragen naar uw computer (Bestanden verzenden naar BaseCamp).

- **1** Open BaseCamp.
- **2** Selecteer **Bestand** > **Nieuw** > **Garmin Adventure**.
- **3** Selecteer een spoor en klik op **Volgende**.
- **4** Voeg indien nodig items toe vanuit BaseCamp.
- **5** Geef in de vereiste velden de naam en een beschrijving op voor het avontuur.
- **6** Als u de omslagfoto van het avontuur wilt wijzigen, selecteert u **Wijzig**, en vervolgens een andere foto.
- **7** Klik op **Voltooien**.

### **Een avontuur beginnen**

Voordat u een avontuur kunt beginnen, moet u een avontuur verzenden vanaf BaseCamp naar uw toestel.

- **1** Selecteer **Avonturen**.
- **2** Selecteer een avontuur.
- **3** Selecteer **Start**.

# **VIRB™ afstandsbediening**

Voordat u de functie VIRB afstandsbediening kunt gebruiken, moet u de instelling voor de afstandsbediening op uw VIRB camera inschakelen.

Met de VIRB afstandsbediening kunt u uw VIRB op afstand bedienen.

- **1** Selecteer in het hoofdmenu **VIRB afstandsbediening**.
- **2** Selecteer een optie:
	- Selecteer **REC** om video op te nemen.
	- Selecteer **Maak foto** om een foto te maken.

# **Via-punt middelen**

U kunt de locatie van een via-punt verfijnen voor een nauwkeurigere weergave. Bij het middelen voert het toestel verschillende metingen op dezelfde locatie uit en gebruikt de gemiddelde waarde voor een nauwkeurigere meting.

- <span id="page-10-0"></span>**1** Selecteer **Via-puntbeheer**.
- **2** Selecteer een via-punt.
- **3** Selecteer **MENU** > **Gemiddelde locatie**.
- **4** Ga naar de locatie van het via-punt.
- **5** Selecteer **Start**.
- **6** Volg de instructies op het scherm.
- **7** Als de statusbalk Betrouwbaarheid van meting op 100% staat, selecteer dan **Sla op**.

Voor de beste resultaten kunt u vier tot acht metingen voor een via-punt verzamelen. Wacht minimaal 90 minuten tussen de metingen.

# **Aanvullende hulpmiddelen in het hoofdmenu**

# Selecteer **MENU**.

Wekker: Hiermee stelt u een hoorbaar alarm in. Als u het toestel niet gebruikt, kunt u instellen dat het toestel op een bepaald ogenblik wordt ingeschakeld.

**Calculator**: Geeft een rekenmachine weer.

- **Agenda**: Geeft een agenda weer.
- **Jagen en vissen**: Geeft voorspellingen voor de beste datums en tijdstippen om te jagen en te vissen op uw huidige locatie weer.
- **Stopwatch**: Hiermee kunt u ronden en rondetijden meten.

**Zon en maan**: Geeft de tijd van zonsopkomst en

zonsondergang en de maanfase weer, gebaseerd op uw GPS-positie.

# **Uw toestel aanpassen**

### **De gegevensvelden aanpassen**

U kunt aanpassen welke gegevensvelden op elke hoofdpagina worden weergegeven.

- **1** Open de pagina waarvan u de gegevensvelden wilt wijzigen.
- **2** Selecteer **MENU**.
- **3** Selecteer **Wijzig gegevensvelden**.
- **4** Selecteer het nieuwe gegevensveld.
- **5** Volg de instructies op het scherm.

### **Gegevensvelden**

Sommige gegevensvelden vereisen dat u navigeert of vereisen ANT+ accessoires om gegevens te kunnen weergeven.

- **Aanwijzer**: Een pijl wijst in de richting van het volgende via-punt of de volgende bocht. Deze gegevens worden alleen weergegeven tijdens het navigeren.
- **Afstand tot bestemming**: De resterende afstand tot de eindbestemming. Deze gegevens worden alleen weergegeven tijdens het navigeren.
- **Afstand tot volgende**: De resterende afstand tot het volgende via-punt op uw route. Deze gegevens worden alleen weergegeven tijdens het navigeren.
- **Alarmtimer**: De huidige tijd van de afteltimer.
- **Barometer**: De actuele, gekalibreerde druk.
- **Batterijniveau**: De resterende batterijvoeding.
- **Behouden snelheid**: De snelheid waarmee u een bestemming langs uw route nadert. Deze gegevens worden alleen weergegeven tijdens het navigeren.
- **Cadans**: Aantal omwentelingen van de pedaalarm of aantal stappen per minuut. Uw toestel moet zijn aangesloten op een cadans-accessoire.
- **Daling Gemiddeld**: De gemiddelde verticale afstand van de daling sinds deze waarde voor het laatst is hersteld.
- **Daling Maximum**: De maximale daalsnelheid in voet per minuut of meter per minuut sinds deze waarde voor het laatst is hersteld.
- **Daling Totaal**: De totale afstand van de daling sinds deze waarde voor het laatst is hersteld.
- **Datum**: Huidige dag, maand en jaar.
- **Diepte**: De diepte van het water. Uw toestel moet zijn aangesloten op een NMEA® 0183 toestel dat de waterdiepte kan bepalen.
- **ETA bij volgende**: Het geschatte tijdstip waarop u het volgende via-punt op de route zult bereiken (aangepast aan de lokale tijd van het via-punt). Deze gegevens worden alleen weergegeven tijdens het navigeren.
- **ETA op bestemming**: Het geschatte tijdstip waarop u de eindbestemming zult bereiken (aangepast aan de lokale tijd van de bestemming). Deze gegevens worden alleen weergegeven tijdens het navigeren.
- **Geen**: Dit is een leeg gegevensveld.
- **Gemiddelde rondetijd**: De gemiddelde rondetijd voor de huidige activiteit.
- **Glijhoek**: De hoek van de horizontale afgelegde afstand in verhouding tot de wijziging in verticale afstand.
- **Glijhoek tot bestemming**: De glijhoek die nodig is om van uw huidige positie af te dalen naar de hoogte van uw bestemming. Deze gegevens worden alleen weergegeven tijdens het navigeren.
- **GPS-hoogte**: De hoogte van uw huidige locatie op basis van GPS.
- **GPS-koers**: De richting waar u naartoe gaat op basis van GPS.
- **GPS-signaalsterkte**: De sterkte van het signaal van de GPSsatelliet.
- Hartslag: Uw aantal hartslagen per minuut. Uw toestel moet zijn aangesloten op een compatibele hartslagmeter.
- **Hoogte**: De hoogte van uw huidige locatie boven of onder zeeniveau.
- **Hoogte boven grond**: De hoogte van uw huidige locatie boven grondniveau.
- **Hoogte Maximum**: Het hoogst bereikte punt sinds deze waarde voor het laatst is hersteld.
- **Hoogte Minimum**: Het laagst bereikte punt sinds deze waarde voor het laatst is hersteld.
- **Huidige ronde**: De stopwatchtijd voor de huidige ronde.
- **Kilometerteller**: Een lopende meting van de afstand die is afgelegd voor alle trips. Dit totaal wordt niet gewist als de tripgegevens worden hersteld.
- **Koers**: De richting waarin u zich verplaatst.
- **Kompaskoers**: De richting waar u naartoe gaat op basis van het kompas.
- **Laatste rondetijd**: De stopwatchtijd voor de laatste voltooide ronde.
- **Lijn**: De richting van uw beginlocatie naar een bestemming. De koers kan worden weergegeven als een geplande of ingestelde route. Deze gegevens worden alleen weergegeven tijdens het navigeren.
- **Locatie (ingesteld)**: De huidige positie met de geselecteerde instelling voor de positieweergave.
- **Locatie van bestemming**: De positie van uw eindbestemming. Deze gegevens worden alleen weergegeven tijdens het navigeren.
- **Maximum snelheid**: De gerapporteerde maximumsnelheid voor de weg. Niet beschikbaar op alle kaarten en in alle

<span id="page-11-0"></span>gebieden. Let altijd op de borden langs de weg voor de juiste maximumsnelheid.

- **Maximumtemperatuur 24 uur**: De maximumtemperatuur gemeten in de afgelopen 24 uur.
- **Minimumtemperatuur 24 uur**: De minimumtemperatuur gemeten in de afgelopen 24 uur.
- **Naar koers**: De richting die u moet volgen om terug te keren naar de route. Deze gegevens worden alleen weergegeven tijdens het navigeren.
- **Nauwkeurigheid van GPS**: De foutmarge voor uw exacte locatie. Uw GPS-locatie is bijvoorbeeld nauwkeurig tot op circa 3,65 m (12 voet).
- **Omgevingsluchtdruk**: De niet-gekalibreerde omgevingsluchtdruk.
- **Peiling**: De richting van uw huidige locatie naar een bestemming. Deze gegevens worden alleen weergegeven tijdens het navigeren.
- Percentage: De berekening van de stijging over de afstand. Als u bijvoorbeeld 3 m (10 voet) stijgt voor elke 60 m (200 voet) die u aflegt, dan is de helling ofwel het stijgingspercentage 5%.
- Positie (Igt/brd): De huidige positie in lengte- en breedtegraad ongeacht de geselecteerde instelling voor de positieweergave.
- **Rondeafstand**: De afstand die u hebt afgelegd voor de huidige ronde.
- **Ronden**: Het aantal ronden dat is voltooid voor de huidige activiteit.
- **Snelheid**: De huidige snelheid waarmee u zich verplaatst.
- **Snelheid Gemiddelde snelheid**: De gemiddelde snelheid waarmee u zich verplaatst sinds deze waarde voor het laatst is hersteld.
- **Snelheid Maximum**: De hoogste snelheid sinds deze waarde voor het laatst is hersteld.
- **Snelheid Totaal gemiddeld**: De gemiddelde snelheid tijdens het verplaatsen en stoppen sinds deze waarde voor het laatst is hersteld.
- **Stijging Gemiddeld**: De gemiddelde verticale afstand van de stijging sinds deze waarde voor het laatst is hersteld.
- **Stijging Maximum**: De maximale stijgsnelheid in voet per minuut of meter per minuut sinds deze waarde voor het laatst is hersteld.
- **Stijging Totaal**: De totale afstand van de stijging sinds deze waarde voor het laatst is hersteld.
- **Stopwatchtimer**: De stopwatchtijd voor de huidige activiteit.
- **Temperatuur**: De temperatuur van de lucht. Uw lichaamstemperatuur beïnvloedt de temperatuursensor.
- **Temperatuur Water**: De temperatuur van het water. Uw toestel moet zijn aangesloten op een NMEA 0183 toestel dat de watertemperatuur kan bepalen.
- **Tijd**: De huidige tijd van de dag, op basis van uw huidige locatie en tijdinstellingen (notatie, tijdzone en zomertijd).
- **Tijd tot bestemming**: De tijd die u naar verwachting nodig hebt om de bestemming te bereiken. Deze gegevens worden alleen weergegeven tijdens het navigeren.
- **Tijd tot volgende**: De tijd die u naar verwachting nodig hebt om het volgende via-punt op de route te bereiken. Deze gegevens worden alleen weergegeven tijdens het navigeren.
- **Totale ronde**: De stopwatchtijd voor alle voltooide ronden.
- **Trajectafstand**: De afstand die u hebt afgelegd voor het huidige spoor.
- **Tripkilometerteller**: Een lopende meting van de afstand die is afgelegd sinds deze waarde voor het laatst is hersteld.
- **Triptijd**: Een lopende meting van de tijd die is besteed terwijl u in beweging was en terwijl u gestopt was sinds deze waarde voor het laatst is hersteld.
- **Triptijd Bewogen**: Een lopende meting van de tijd die is verstreken sinds deze waarde voor het laatst is hersteld.
- **Triptijd Gestopt**: Een lopende meting van de tijd die is verstreken zonder te bewegen sinds deze waarde voor het laatst is hersteld.
- **Van koers**: De afstand naar links of rechts die u van uw oorspronkelijke koers bent afgeweken. Deze gegevens worden alleen weergegeven tijdens het navigeren.
- **Verticale afstand tot bestemming**: De afstand die u stijgt tussen uw huidige positie en de eindbestemming. Deze gegevens worden alleen weergegeven tijdens het navigeren.
- **Verticale snelheid**: De stijg- of daalsnelheid over tijd.
- **Verticale snelheid tot bestemming**: De stijg- of daalsnelheid naar een vooraf bepaalde hoogte. Deze gegevens worden alleen weergegeven tijdens het navigeren.
- **Waypoint bij bestemming**: Het laatste punt op de route naar de bestemming. Deze gegevens worden alleen weergegeven tijdens het navigeren.
- **Waypoint bij volgende**: Het volgende punt op de route. Deze gegevens worden alleen weergegeven tijdens het navigeren.
- **Wending**: Het hoekverschil (in graden) tussen de richting van uw bestemming en uw huidige koers. L betekent naar links afbuigen. R betekent naar rechts afbuigen. Deze gegevens worden alleen weergegeven tijdens het navigeren.
- **Zon onder**: Het tijdstip waarop de zon ondergaat, gebaseerd op uw GPS-positie.
- **Zon op**: Het tijdstip waarop de zon opkomt, gebaseerd op uw GPS-positie.

# **Systeeminstellingen**

Selecteer **Stel in** > **Systeem**.

- **Satellietsysteem**: Hiermee wordt het satellietsysteem ingesteld op **GPS**, **GPS + GLONASS** of **Demomodus** (GPS uit).
- **WAAS/EGNOS**: Hiermee kan het systeem gebruikmaken van WAAS/EGNOS-gegevens (Wide Area Augmentation System/European Geostationary Navigation Overlay Service). Ga voor meer informatie over WAAS naar [www.garmin.com/aboutGPS/waas.html.](http://www.garmin.com/aboutGPS/waas.html)
- **Taal**: Hiermee kunt u de taal selecteren voor de tekst die op het toestel wordt weergegeven.

**OPMERKING:** Als u de teksttaal wijzigt, blijft de taal van de kaartgegevens, zoals straatnamen en plaatsen, of door de gebruiker ingevoerde gegevens, ongewijzigd.

- **Interface**: Hiermee stelt u de indeling van de seriële interface in (Seriële interface-instellingen).
- **AA-batterijsoort**: Hiermee kunt u selecteren welk type AAbatterijen u gebruikt.

**OPMERKING:** Deze instelling is niet beschikbaar als het NiMH-batterijpak is geplaatst.

### **Seriële interface-instellingen**

Selecteer **Stel in** > **Systeem** > **Interface**.

- **Garmin Spanner**: Hiermee kunt u de USB-poort van het toestel gebruiken voor de meeste NMEA 0183-conforme kaartprogramma's door een virtuele seriële poort te maken.
- **Garmin serieel**: Hiermee wordt het toestel ingesteld om een eigen standaard van Garmin te gebruiken voor uitwisseling van gegevens over waypoints, routes en sporen met een computer.
- **NMEA in/uit**: Stelt het toestel in voor standaard NMEA 0183 invoer en -uitvoer.
- <span id="page-12-0"></span>**Tekst uit**: Verschaft eenvoudige ASCII-tekstuitvoer van locatieen snelheidsgegevens.
- **RTCM**: Hiermee kunt u het toestel instellen voor ontvangst van DGPS-gegevens (Differential Global Positioning System) van een toestel dat de RTCM-gegevens (Radio Technical Commission for Maritime Services) in een SC104-indeling verzendt.

# **Scherminstellingen**

Selecteer **Stel in** > **Scherm**.

- **Verlichtingsduur**: Hiermee kunt u de tijd instellen voordat de schermverlichting uitgaat.
- **Batterijbesparing**: Hiermee bespaart u batterijstroom en verlengt u de gebruiksduur van de batterij door het scherm uit te schakelen wanneer de schermverlichting uitgaat.
- **Kleuren**: Hiermee wijzigt u de kleur van de schermachtergrond en selectiemarkering.
- **Hoofdmenu, Stel in, Zoek stijl**: Hiermee wijzigt u de stijl van het menusysteem.
- **Schermafbeelding**: Hiermee kunt u de afbeelding op het scherm van het toestel opslaan.

# **De toestelgeluiden instellen**

U kunt het geluid voor berichten, toetsaanslagen, afslagwaarschuwingen en alarmen instellen.

- **1** Selecteer **Stel in** > **Tonen**.
- **2** Selecteer het gewenste geluid voor ieder item.

# **Maritieme instellingen wijzigen**

### Selecteer **Stel in** > **Maritiem**.

- **Zeekaartmodus**: Hiermee stelt u het type kaart in waarmee het toestel maritieme gegevens weergeeft. **Nautisch** geeft verschillende kaartelementen in verschillende kleuren weer zodat maritieme nuttige punten beter leesbaar en de kaart dezelfde kleuren heeft als papieren kaarten. **Vissen**  (watersportkaarten vereist) geeft een gedetailleerde weergave van zeebodemcontouren en dieptepeilingen en vereenvoudigt de kaartweergave zodat deze optimaal is om te kunnen vissen.
- **Presentatie**: Hiermee stelt u de weergave in voor de maritieme navigatiehulpmiddelen op de kaart.
- **Maritieme alarmen instellen**: Hiermee stelt u een alarm in voor wanneer u van een opgegeven afstand afdrijft terwijl u voor anker ligt en wanneer u water nadert met een bepaalde diepte.

### **Maritieme alarmsignalen instellen**

- **1** Selecteer **Stel in** > **Maritiem** > **Maritieme alarmen instellen**.
- **2** Selecteer het gewenste type alarm.
- **3** Selecteer **Aan**.
- **4** Voer een afstand in en selecteer **Ga**.

# **Gegevens resetten**

U kunt tripgegevens resetten, alle waypoints wissen, het huidige spoor wissen of alle standaardwaarden herstellen.

- **1** Selecteer **Stel in** > **Herstel**.
- **2** Selecteer een item dat u wilt resetten.

# **De paginavolgorde wijzigen**

- **1** Selecteer in het hoofdmenu **Stel in** > **Paginavolgorde**.
- **2** Selecteer een pagina.
- **3** Selecteer **Verplaatsen**.
- **4** Verplaats de pagina omhoog of omlaag in de lijst.
- **5** Selecteer **ENTER**.
	- **TIP:** Selecteer **PAGE** om de paginavolgorde weer te geven.

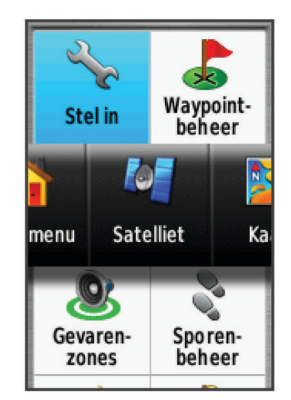

# **Een pagina toevoegen**

- **1** Selecteer in het hoofdmenu **Stel in** > **Paginavolgorde**.
- **2** Selecteer **Pagina toevoegen**.
- **3** Selecteer een pagina die u wilt toevoegen.

### **Een pagina verwijderen**

- **1** Selecteer in het hoofdmenu **Stel in** > **Paginavolgorde**.
- **2** Selecteer een pagina.
- **3** Selecteer **Wis**.
- **4** Selecteer **ENTER**.

# **De maateenheden wijzigen**

U kunt de eenheden voor afstand en snelheid, hoogte, diepte, temperatuur, luchtdruk en verticale snelheid aanpassen.

- **1** Selecteer **Stel in** > **Eenheden**.
- **2** Selecteer het item waarvoor u de eenheid wilt instellen.
- **3** Selecteer een maateenheid.

# **Tijdinstellingen**

Selecteer **Stel in** > **Tijdinstellingen**.

- **Tijdweergave**: Hier kunt u kiezen om de 12- of 24-uursklok in te stellen.
- **Tijdzone**: Hiermee stelt u de tijdzone voor het toestel in. Met **Automatisch** wordt de tijdzone automatisch ingesteld op basis van uw GPS-positie.

# **Instellingen voor positieweergave**

**OPMERKING:** Wijzig de positieweergave of het coördinatensysteem op basis van kaartdatum alleen als u een kaart gebruikt die een andere positieweergave voorschrijft.

- Selecteer **Stel in** > **Positieweergave**.
- **Positieweergave**: Hiermee selecteert u de positieweergave waarmee een locatie wordt aangeduid.
- **Kaartdatum**: Hiermee stelt u het coördinatensysteem van de kaart in.
- **Kaartsferoïde**: Hiermee geeft u het coördinatensysteem weer dat door het toestel wordt gebruikt. Het standaardcoördinatensysteem is WGS 84.

# **Hoogtemeterinstellingen**

Selecteer **Stel in** > **Hoogtemeter**.

- **Automatische kalibratie**: Voert automatisch een kalibratie uit telkens wanneer u het toestel inschakelt.
- **Barometermodus**: Met **Variabele hoogte** kan de barometer hoogteverschillen meten terwijl u onderweg bent. **Vaste**

<span id="page-13-0"></span>**hoogte** gaat ervan uit dat het toestel stilstaat op een vaste hoogte, zodat de barometerdruk alleen verandert door de weersomstandigheden.

- **Luchtdruktrend**: Hiermee stelt u in hoe het toestel drukgegevens vastlegt. **Sla altijd op** slaat alle luchtdrukgegevens op. Dit kan handig zijn als u let op weerfronten.
- **Profieltype**: Hiermee worden hoogteverschillen vastgelegd gedurende een bepaalde tijd of over een bepaalde afstand, of plaatselijke luchtdrukverschillen over een bepaalde tijdsduur.
- **Kalibreer hoogtemeter**: Hiermee kalibreert u de hoogtemeter.

### **Route-instellingen**

Het toestel berekent routes die zijn geoptimaliseerd voor het huidige type activiteit. De beschikbare route-instellingen zijn afhankelijk van de geselecteerde activiteit.

#### Selecteer **Stel in** > **Routering**.

- **Activiteit**: Stelt een activiteit voor routebepaling in. Het toestel berekent routes die zijn geoptimaliseerd voor het huidige type activiteit.
- **Routeovergangen**: Hiermee stelt u in hoe het toestel routes bepaalt van het ene punt op de route naar het volgende. Deze instelling is alleen beschikbaar voor sommige activiteiten. **Afstand** hiermee wordt u naar het volgende punt van de route geleid als u zich op een opgegeven afstand van uw huidige punt bevindt.
- **Zet vast op weg**: Zet het blauwe driehoekje, dat uw positie op de kaart aangeeft, vast op de dichtstbijzijnde weg.

# **Profielen**

Een profiel is een verzameling instellingen waarmee u het gebruiksgemak van het toestel kunt optimaliseren. Voor bijvoorbeeld jagen zijn de instellingen en weergaven anders dan wanneer u het toestel gebruikt voor geocaching.

Als u een profiel gebruikt en u instellingen zoals gegevensvelden of maateenheden wijzigt, worden de wijzigingen automatisch in het profiel opgeslagen.

#### **Een aangepast profiel maken**

U kunt uw instellingen en de gegevensvelden voor een bepaalde activiteit of route aanpassen.

- **1** Selecteer **Stel in** > **Profielen** > **Profiel maken** > **OK**.
- **2** Pas uw instellingen en gegevensvelden aan.

### **De naam van een profiel wijzigen**

- **1** Selecteer **Stel in** > **Profielen**.
- **2** Selecteer een profiel.
- **3** Selecteer **Wijzig naam**.
- **4** Typ de nieuwe naam.

### **Een profiel verwijderen**

- **1** Selecteer **Stel in** > **Profielen**.
- **2** Selecteer een profiel.
- **3** Selecteer **Wis**.

# **Toestelinformatie**

# **Specificaties**

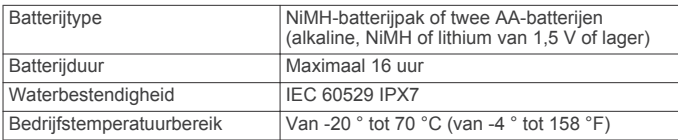

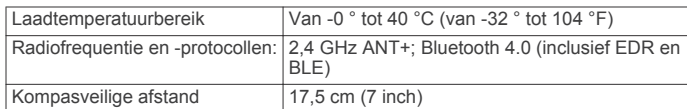

# **Appendix**

### **Het toestel registreren**

Vul de onlineregistratie nog vandaag in, zodat wij u beter kunnen helpen.

- Ga naar [http://my.garmin.com.](http://my.garmin.com)
- Bewaar uw originele aankoopbewijs of een fotokopie op een veilige plek.

### **Ondersteuning en updates**

Garmin Express™ biedt eenvoudige toegang tot deze diensten voor Garmin toestellen. Sommige services zijn mogelijk niet beschikbaar voor uw toestel.

- **Productregistratie**
- Producthandleidingen
- Software-updates
- **Kaartupdates**
- Voertuigpictogrammen, stemmen en andere extra's

#### **Garmin Express instellen**

- **1** Steek het smalle uiteinde van de USB-kabel in de poort op het toestel.
- **2** Steek het bredere uiteinde van de USB-kabel in een beschikbare USB-poort op uw computer.
- **3** Ga naar [www.garmin.com/express.](http://www.garmin.com/express)
- **4** Volg de instructies op het scherm.

### **Toestelgegevens weergeven**

U kunt de toestel-id, softwareversie en licentieovereenkomst weergeven.

Selecteer **Stel in** > **Info**.

### **Contact opnemen met Garmin Product Support**

- Ga naar [www.garmin.com/support](http://www.garmin.com/support/) en klik op **Contact Support** voor ondersteuningsinformatie in uw regio.
- Bel in de VS met (913) 397.8200 of (800) 800.1020.
- Bel in het VK met 0808 2380000.
- Bel in Europa met +44 (0) 870.8501241.

### **De schermverlichting inschakelen**

Selecteer  $\langle$  om de schermverlichting in te schakelen.

De schermverlichting wordt automatisch ingeschakeld als u een knop selecteert en als er waarschuwingen en berichten worden weergegeven.

### **Levensduur van de batterijen maximaliseren**

#### **De modus Batterijbesparing inschakelen**

U kunt de modus Batterijbesparing gebruiken om de levensduur van de batterij te verlengen.

#### Selecteer **Stel in** > **Scherm** > **Batterijbesparing** > **Aan**.

In de modus Batterijbesparing wordt het scherm uitgeschakeld zodra de time-out van de schermverlichting is verstreken. U kunt  $\circlearrowright$  selecteren om het scherm in te schakelen of twee keer op  $\circlearrowleft$  tikken om de statuspagina weer te geven.

### <span id="page-14-0"></span>**GLONASS uitschakelen**

Als u langere tijd navigeert met een onbelemmerd zicht op de satellieten, kunt u GLONASS uitschakelen om de batterij te sparen.

Selecteer in het hoofdmenu **Stel in** > **Systeem** > **Satellietsysteem** > **GPS**.

### **De helderheid van de schermverlichting aanpassen**

Langdurig gebruik van de schermverlichting kan de gebruiksduur van de batterijen aanzienlijk bekorten. U kunt de helderheid van de schermverlichting aanpassen om de levensduur van de batterijen te verlengen.

**OPMERKING:** De helderheid van de schermverlichting is beperkt als de batterij bijna leeg is.

- **1** Selecteer (b)
- **2** Gebruik de schuifregelaar om de schermverlichting aan te passen.

Het toestel kan warm aanvoelen als de achtergrondverlichting is ingesteld op hoog.

### **De verlichtingsduur instellen**

U kunt de time-out van het scherm aanpassen om de levensduur van de batterijen te verlengen.

- **1** Selecteer **Stel in** > **Scherm** > **Verlichtingsduur**.
- **2** Selecteer een optie.

# **Informatie over de batterijen**

#### **WAARSCHUWING**

Lees de gids *Belangrijke veiligheids- en productinformatie* in de verpakking voor productwaarschuwingen en andere belangrijke informatie.

De temperatuurgrenzen van het toestel kunnen hoger/lager liggen dan de temperatuurgrenzen van sommige batterijen. Sommige alkalinebatterijen kunnen bij hoge temperaturen barsten.

#### *KENNISGEVING*

Alkalinebatterijen verliezen een groot gedeelte van hun capaciteit wanneer de temperatuur afneemt. Gebruik lithiumbatterijen wanneer u het toestel bij temperaturen onder nul gebruikt.

#### **Het batterijtype selecteren**

- **1** Selecteer in het hoofdmenu **Stel in** > **Systeem** > **AAbatterijsoort**.
- **2** Selecteer **Alkaline**, **Lithium**, **Traditionele NiMH** of **Vooraf opgeladen NiMH**.

# **Langdurige opslag**

Verwijder de batterijen als u van plan bent het toestel enige maanden niet te gebruiken. Opgeslagen gegevens gaan niet verloren wanneer u de batterijen verwijdert.

# **Optionele accessoires**

Optionele accessoires, zoals houders, kaarten, fitnessaccessoires en vervangingsonderdelen, zijn verkrijgbaar via<http://buy.garmin.com>of bij uw Garmin dealer.

#### **tempe™**

De tempe is een draadloze ANT+ temperatuursensor. U kunt de sensor aan een stevige band of lus bevestigen op een plek waar deze is blootgesteld aan omgevingslucht en zo een consistente bron van nauwkeurige temperatuurgegevens vormt. U moet de tempe met uw toestel koppelen om temperatuurgegevens van de tempe te kunnen weergeven.

#### **Optionele fitnessaccessoires gebruiken**

- **1** Plaats het toestel binnen 3 m (10 voet) van het ANT+ accessoire.
- **2** Selecteer **Stel in** > **Fitness**.
- **3** Selecteer **Hartslagmeter** of **Fietscadanssensor**.
- **4** Selecteer **Nieuwe zoeken**.
- **5** Pas de gegevensvelden aan om de hartslag- of cadansgegevens weer te geven [\(De gegevensvelden](#page-10-0)  [aanpassen\).](#page-10-0)

# **Tips voor het koppelen van ANT+ accessoires met uw Garmin toestel**

- Controleer of het ANT+ accessoire compatibel is met uw Garmin toestel.
- Voordat u het ANT+ accessoire met uw Garmin toestel koppelt, dient u een afstand van 10 m (32,9 voet) ten opzichte van andere ANT+ accessoires in acht te nemen.
- Plaats het Garmin toestel binnen 3 m (10 voet) van het ANT+ accessoire.
- Nadat u de koppeling tot stand hebt gebracht, herkent het Garmin toestel daarna automatisch het ANT+ accessoire wanneer u het toestel activeert. Het koppelingsproces vindt automatisch plaats wanneer u het Garmin toestel inschakelt en zorgt ervoor dat de accessoires binnen enkele seconden zijn geactiveerd en klaar zijn voor gebruik.
- Na het koppelen ontvangt het Garmin toestel alleen gegevens van uw eigen accessoires. U kunt dan ook gewoon in de buurt van andere accessoires komen.

### **Gegevensbeheer**

**OPMERKING:** Het toestel is niet compatibel met Windows 95, 98, ME, Windows NT®, en Mac OS 10.3 en ouder.

### **Bestandstypen**

Het handheldtoestel biedt ondersteuning voor de volgende bestandstypen.

- Bestanden van BaseCamp of HomePort™. Ga naar [www.garmin.com/trip\\_planning.](http://www.garmin.com/trip_planning)
- GPX-spoorbestanden.
- GPX-geocachebestanden. Ga naar [www.garmin.com](http://www.garmin.com/geocache) [/geocache](http://www.garmin.com/geocache).
- GGZ-geocachebestanden. Ga naar [www.garmin.com](http://www.garmin.com/geocache) [/geocache](http://www.garmin.com/geocache).
- JPEG-afbeeldingsbestanden.
- GPI-/aangepaste POI-bestanden van de Garmin POI Loader. Ga naar [www.garmin.com/products/poiloader](http://www.garmin.com/products/poiloader).

#### **Een geheugenkaart installeren**

#### **WAARSCHUWING**

Gebruik nooit een scherp voorwerp om batterijen te verwijderen die door de gebruiker kunnen worden vervangen.

U kunt een microSD geheugenkaart in het handheldtoestel installeren voor extra opslagruimte of vooraf geladen kaarten.

- **1** Draai de D-ring tegen de klok in en trek deze omhoog om de klep te verwijderen.
- **2** Verwijder de batterij.
- **3** Schuif de kaarthouder  $\textcircled{1}$  naar  $\textcircled{1}$  en til deze omhoog.
- **4** Plaats de geheugenkaart met de gouden contactpunten naar beneden.

<span id="page-15-0"></span>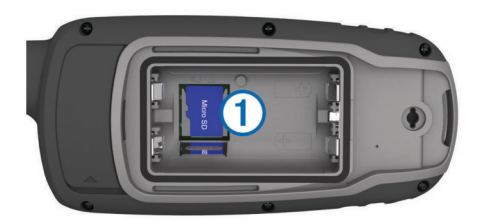

- **5** Sluit de kaarthouder.
- **6** Schuif de kaarthouder naar **o**m deze te vergrendelen.
- **7** Plaats de batterij en de klep terug.

### **Het toestel aansluiten op uw computer**

#### *KENNISGEVING*

U voorkomt corrosie door de mini-USB-poort, de beschermkap en de omringende delen grondig af te drogen voordat u het toestel oplaadt of aansluit op een computer.

U moet de batterijen installeren voordat u het toestel kunt gebruiken terwijl het is aangesloten op uw computer. De USBpoort van de computer biedt mogelijk onvoldoende vermogen om het toestel te kunnen gebruiken.

- 1 Duw de beschermkap van de mini-USB-poort omhoog.
- **2** Sluit de kleine connector van de USB-kabel aan op de mini-USB-poort.
- **3** Sluit het grote uiteinde van de USB-kabel aan op de USBpoort van de computer.

Op Windows computers wordt het toestel weergegeven als verwisselbaar station of een draagbaar station, en de geheugenkaart wordt mogelijk weergegeven als een tweede verwisselbaar station. Op Mac computers worden het toestel en de geheugenkaart als gekoppelde volumes weergegeven.

### **Bestanden overbrengen naar uw computer**

**1** Verbind het toestel met uw computer.

Op Windows computers wordt het toestel weergegeven als verwisselbaar station of een draagbaar station, en de geheugenkaart wordt mogelijk weergegeven als een tweede verwisselbaar station. Op Mac computers worden het toestel en de geheugenkaart als gekoppelde volumes weergegeven.

**OPMERKING:** Op sommige computers met meerdere netwerkstations worden toestelstations mogelijk niet correct weergegeven. Zie de documentatie bij uw besturingssysteem voor meer informatie over het toewijzen van het station.

- **2** Open de bestandsbrowser op de computer.
- **3** Selecteer een bestand.
- **4** Selecteer **Edit** > **Copy**.
- **5** Open het draagbare toestel, station of volume van het toestel of geheugenkaart.
- **6** Blader naar een map.
- **7** Selecteer **Edit** > **Paste**.

Het bestand wordt weergegeven in de lijst met bestanden in het toestelgeheugen of op de geheugenkaart.

### **Bestanden verwijderen**

### *KENNISGEVING*

Als u niet weet waar een bestand voor dient, verwijder het dan niet. Het geheugen van het toestel bevat belangrijke systeembestanden die niet mogen worden verwijderd.

- **1** Open het **Garmin** station of volume.
- **2** Open zo nodig een map of volume.
- **3** Selecteer een bestand.
- **4** Druk op het toetsenbord op de toets **Delete**.

### **De USB-kabel loskoppelen**

Als uw toestel als een verwisselbaar station of volume is aangesloten op uw computer, dient u het toestel op een veilige manier los te koppelen om gegevensverlies voorkomen. Als uw toestel als een draagbaar toestel is aangesloten op uw Windows-computer, hoeft u het niet op een veilige manier los te koppelen.

- **1** Voer een van onderstaande handelingen uit:
	- Op Windows-computers: selecteer het pictogram **Hardware veilig verwijderen** in het systeemvak en selecteer uw toestel.
	- Op Mac-computers: sleep het volumepictogram naar de prullenbak.
- **2** Koppel de kabel los van uw computer.

### **De polsband bevestigen**

**1** Haal de lus van de polsband door de gleuf van het toestel.

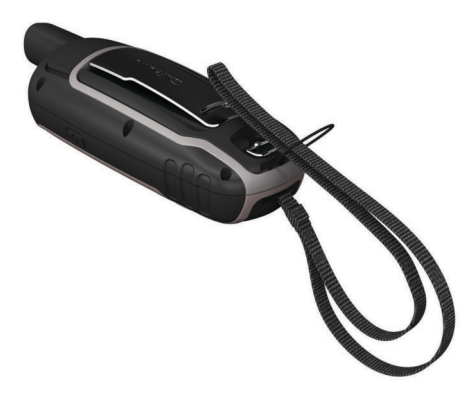

**2** Haak het andere uiteinde van de band door de lus en trek deze strak.

### **De karabijnhaakclip bevestigen**

**1** Plaats de karabijnhaakclip  $\odot$  in de sleuven op de behuizing ② van het toestel.

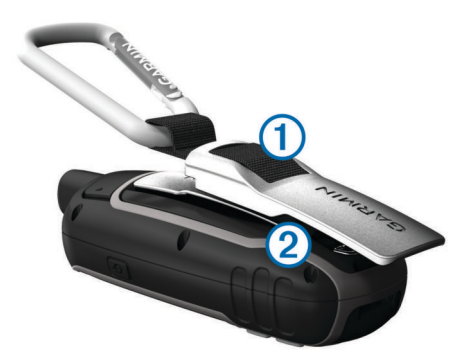

**2** Schuif de karabijnhaakclip omhoog totdat deze vastklikt.

### **De karabijnhaakclip verwijderen**

Til de onderkant van de karabijnhaakclip omhoog en schuif de karabijnhaakclip van de behuizing af.

# **Toestelonderhoud**

#### *KENNISGEVING*

Gebruik geen chemische reinigingsmiddelen, oplosmiddelen en insectenwerende middelen die plastic onderdelen en oppervlakken kunnen beschadigen.

Bewaar het toestel niet op een plaats waar het langdurig aan extreme temperaturen kan worden blootgesteld omdat dit onherstelbare schade kan veroorzaken.

<span id="page-16-0"></span>Het toestel is waterbestendig volgens IEC-standaard 60529 IPX7. Het toestel is bestand tegen abusievelijk onderdompelen in water tot één meter diep, gedurende maximaal dertig minuten. Als u het toestel langer onder water houdt, kan schade het gevolg zijn. Na onderdompeling moet u het toestel voorzichtig afdrogen en laten opdrogen voordat u het opnieuw gaat gebruiken of oplaadt.

### **Het toestel schoonmaken**

- **1** Veeg het toestel schoon met een doek die is bevochtigd met een mild schoonmaakmiddel.
- **2** Veeg de behuizing vervolgens droog.

# **Problemen oplossen**

### **Het toestel resetten**

Als het toestel niet meer reageert, moet u het mogelijk resetten. Uw gegevens en instellingen worden dan niet gewist.

- **1** Verwijder de batterijen.
- **2** Plaats de batterijen opnieuw.

### **Alle standaardinstellingen herstellen**

U kunt alle fabrieksinstellingen van het toestel herstellen.

Selecteer **Stel in** > **Herstel** > **Herstel alle instellingen** > **Ja**.

# **Index**

### <span id="page-17-0"></span>**A**

aan-uitknop **[2](#page-5-0)** accessoires **[11](#page-14-0)** adressen, zoeken **[3](#page-6-0)** afstanden meten **[4](#page-7-0)** agenda **[7](#page-10-0)** alarmen gevarenzone **[6](#page-9-0)** klok **[7](#page-10-0)** maritiem **[9](#page-12-0)** ANT+ sensors, koppelen **[11](#page-14-0)** avonturen **[6](#page-9-0)**

### **B**

BaseCamp **[5](#page-8-0), [6,](#page-9-0) [8,](#page-11-0) [11](#page-14-0)** batterij **[1](#page-4-0), [11,](#page-14-0) [12](#page-15-0)** installeren **[1](#page-4-0)** levensduur **[4](#page-7-0)** maximaliseren **[9](#page-12-0) [–11](#page-14-0)** opladen **[1](#page-4-0)** opslag **[11](#page-14-0)** type **[11](#page-14-0)** bestanden, overbrengen **[5](#page-8-0), [11,](#page-14-0) [12](#page-15-0)**

### **C**

calculator **[7](#page-10-0)** chirp **[5](#page-8-0)** City Navigator **[3](#page-6-0)** computer, verbinden **[12](#page-15-0)**

# **D**

dashboards **[5](#page-8-0)** downloaden, geocaches **[5](#page-8-0)**

### **G**

Garmin Express **[10](#page-13-0)** software bijwerken **[10](#page-13-0)** toestel registreren **[10](#page-13-0)** gebruikersgegevens, verwijderen **[12](#page-15-0)** gegevens, overbrengen **[12](#page-15-0)** gegevens delen **[5](#page-8-0)** gegevens opslaan **[12](#page-15-0)** gegevensvelden **[7](#page-10-0)** geheugenkaart **[11](#page-14-0)** geocaches **[5](#page-8-0), [11](#page-14-0)** downloaden **[5](#page-8-0)** gevarenzones **[6](#page-9-0)** GLONASS **[11](#page-14-0)** GPS **[6](#page-9-0)** instellingen **[8](#page-11-0)** satellietpagina **[6](#page-9-0)**

### **H**

herstellen, instellingen **[13](#page-16-0)** het toestel resetten **[9](#page-12-0), [13](#page-16-0)** het toestel schoonmaken **[12,](#page-15-0) [13](#page-16-0)** HomePort **[11](#page-14-0)** hoofdmenu **[3](#page-6-0)** hoogte **[5](#page-8-0)** hoogtemeter **[9](#page-12-0)** kalibreren **[5](#page-8-0)**

# **I**

instellingen **[3](#page-6-0), [4](#page-7-0), [8](#page-11-0), [9](#page-12-0), [13](#page-16-0)** toestel **[10](#page-13-0)**

#### **J**

jagen en vissen, tijden **[7](#page-10-0)**

#### **K**

kaarten **[3](#page-6-0)** afstanden meten **[4](#page-7-0)** bijwerken **[10](#page-13-0)** instellingen **[4](#page-7-0)** kopen **[3](#page-6-0)** navigeren **[3](#page-6-0)** oriëntatie **[4](#page-7-0)** zoomen **[4](#page-7-0)** kalibreren, hoogtemeter **[5](#page-8-0)** karabijnhaakclip **[12](#page-15-0)** knoppen **[1](#page-4-0), [2](#page-5-0)** koersen, wijzer **[4](#page-7-0)** kompas **[4](#page-7-0)** instellingen **[4](#page-7-0)** kalibreren **[4](#page-7-0)** koppelen, ANT+ sensors **[11](#page-14-0)**

#### **L**

locaties bewerken **[2](#page-5-0)** opslaan **[2](#page-5-0)**

#### **M**

maateenheden **[9](#page-12-0)** maritiem alarmen instellen **[9](#page-12-0)** instellingen **[9](#page-12-0)** microSD kaart. *Zie* geheugenkaart

#### **N**

navigatie **[4](#page-7-0)** stoppen **[3](#page-6-0)**

# **O**

opladen **[1](#page-4-0)** oppervlakteberekening **[6](#page-9-0)** overbrengen bestanden **[5](#page-8-0), [6,](#page-9-0) [11](#page-14-0)** sporen **[5](#page-8-0)**

### **P**

Peil en ga **[4](#page-7-0)** polsband **[12](#page-15-0)** positiewaargave **[9](#page-12-0)** problemen oplossen **[9,](#page-12-0) [13](#page-16-0)** productregistratie **[10](#page-13-0)** profielen **[6](#page-9-0), [10](#page-13-0)**

#### **R**

reisinformatie, weergeven **[5](#page-8-0)** reisplanner. *Zie* routes routes **[2,](#page-5-0) [3](#page-6-0)** bewerken **[2](#page-5-0)** instellingen **[10](#page-13-0)** maken **[2](#page-5-0)** navigeren **[3](#page-6-0)** verwijderen **[3](#page-6-0)** weergeven op de kaart **[3](#page-6-0)**

### **S**

satellietpagina **[6](#page-9-0)** satellietsignalen **[6](#page-9-0)** ontvangen **[2](#page-5-0)** scherm, instellingen **[9](#page-12-0)** schermverlichting **[9](#page-12-0) [–11](#page-14-0)** smartphone **[5](#page-8-0)** software, bijwerken **[10](#page-13-0)** specificaties **[10](#page-13-0)** sporen [3](#page-6-0),[6](#page-9-0) instellingen **[3](#page-6-0)** navigeren **[3](#page-6-0)** stopwatch **[7](#page-10-0)** systeeminstellingen **[8](#page-11-0)**

# **T**

tempe **[11](#page-14-0)** temperatuur **[11](#page-14-0)** tijdinstellingen **[9](#page-12-0)** tijdzones **[9](#page-12-0)** toestel registratie **[10](#page-13-0)** resetten **[13](#page-16-0)** toestel aanpassen **[9](#page-12-0)** toestel registreren **[10](#page-13-0)** toestel-id **[10](#page-13-0)** tonen **[9](#page-12-0)** tripcomputer **[5](#page-8-0)**

# **U**

USB **[8](#page-11-0)** bestanden overbrengen **[11](#page-14-0)**

connector **[1](#page-4-0)** loskoppelen **[12](#page-15-0)** massaopslagmodus **[11](#page-14-0)**

### **V**

verwijderen, alle gebruikersgegevens **[12](#page-15-0)** via-punten **[2](#page-5-0)** bewerken **[2,](#page-5-0) [6](#page-9-0)** navigeren **[2](#page-5-0)** opslaan **[2](#page-5-0)** projecteren **[2](#page-5-0)** verwijderen **[2](#page-5-0)**

#### **W** WAAS **[8](#page-11-0)**

### **Z**

zonsopkomst en -ondergang, tijden **[7](#page-10-0)**

# **www.garmin.com/support**

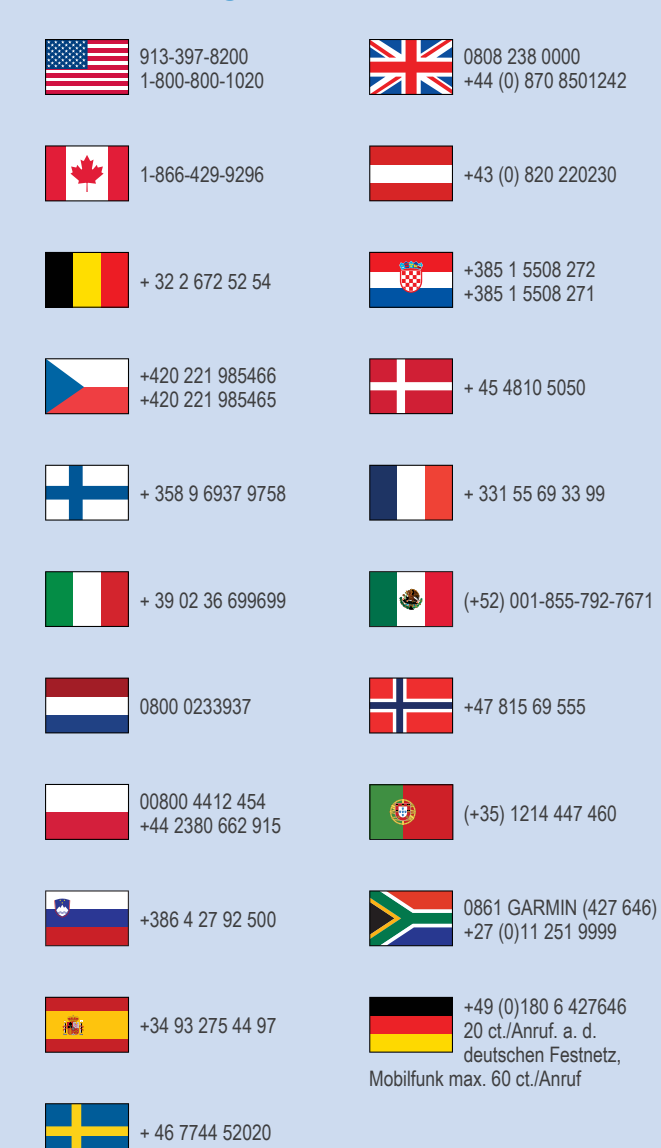

**Garmin International, Inc.** 1200 East 151st Street Olathe, Kansas 66062, VS

**Garmin (Europe) Ltd.** Liberty House, Hounsdown Business Park Southampton, Hampshire, SO40 9LR, Verenigd Koninkrijk

**Garmin Corporation** No. 68, Zhangshu 2nd Road, Xizhi Dist. New Taipei City, 221, Taiwan (Republiek China) © 2013 Garmin Ltd. of haar dochtermaatschappijen

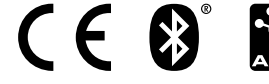